# Administrator-Benutzer kann sich nicht bei der CRA-Verwaltungsseite anmelden

# Inhalt

[Einführung](#page-0-0) **[Voraussetzungen](#page-1-0)** [Anforderungen](#page-1-1) [Verwendete Komponenten](#page-1-2) [Konventionen](#page-1-3) [Anmeldung bei der Cisco CRA-Administrationsseite als Administrator-Benutzer nicht möglich](#page-1-4) [Problem](#page-1-5) [Lösung 1](#page-2-0) [Lösung 2](#page-4-0) [Timeout-Fehlermeldung für ASP 0113-Skripts](#page-4-1) [Problem](#page-4-2) [Lösung](#page-4-3) ["I/O AXL Error" beim Zugriff auf die CRA AppAdmin-Seite](#page-5-0) [Problem](#page-5-1) [Lösung 1](#page-5-2) [Lösung 2](#page-5-3) [Die UCCX-App-Admin-Seite wird nicht geladen, und die leere Seite wird angezeigt.](#page-6-0) [Problem](#page-6-1) [Lösung](#page-6-2) [UCCX-Installation - Dialogfeld "Leere Webseite"](#page-6-3) [Problem](#page-6-4) [Lösung](#page-6-5) [Fehler: Seite kann nicht angezeigt werden](#page-6-6) [Problem](#page-6-7) [Lösung](#page-6-8) [Fehler: Das Update-Utility kann die Datei profile.ini nicht lesen.](#page-7-0) [Problem](#page-7-1) [Lösung](#page-7-2) [Zugehörige Informationen](#page-7-3)

## <span id="page-0-0"></span>**Einführung**

In diesem Dokument wird beschrieben, wie der Administrator sich nicht bei der Administrationsseite des Cisco Customer Response Application (CRA) angemeldet hat. Das Problem tritt auf, wenn der Benutzer den Cisco Customer Response Solutions (CRS)-Server installiert, neu installiert oder neu erstellt und versucht, sich mit dem Standardkennwort ciscocisco anzumelden. Dieses Dokument bietet auch eine Problemumgehung in einer Cisco IP Contact Center (IPCC) Express-Umgebung.

Hinweis: Administrator ist der Standardbenutzername und ciscocisco das Standardkennwort in CRS. Bei beiden wird die Groß- und Kleinschreibung beachtet.

### <span id="page-1-0"></span>**Voraussetzungen**

#### <span id="page-1-1"></span>Anforderungen

Cisco empfiehlt, über Kenntnisse in folgenden Bereichen zu verfügen:

- Cisco CallManager
- Cisco CRS

#### <span id="page-1-2"></span>Verwendete Komponenten

Die Informationen in diesem Dokument basieren auf den folgenden Software- und Hardwareversionen:

- Cisco IPCC Express Edition 3.x oder höher
- Cisco CallManager Version 3.x und höher

Die Informationen in diesem Dokument wurden von den Geräten in einer bestimmten Laborumgebung erstellt. Alle in diesem Dokument verwendeten Geräte haben mit einer leeren (Standard-)Konfiguration begonnen. Wenn Ihr Netzwerk in Betrieb ist, stellen Sie sicher, dass Sie die potenziellen Auswirkungen eines Befehls verstehen.

#### <span id="page-1-3"></span>Konventionen

Weitere Informationen zu Dokumentkonventionen finden Sie unter [Cisco Technical Tips](//www.cisco.com/en/US/tech/tk801/tk36/technologies_tech_note09186a0080121ac5.shtml) [Conventions](//www.cisco.com/en/US/tech/tk801/tk36/technologies_tech_note09186a0080121ac5.shtml) (Technische Tipps zu Konventionen von Cisco).

## <span id="page-1-4"></span>Anmeldung bei der Cisco CRA-Administrationsseite als Administrator-Benutzer nicht möglich

#### <span id="page-1-5"></span>Problem

Nach der Installation, Neuinstallation oder Neuinstallation des Cisco CRS-Servers können Sie sich nicht als Administrator-Benutzer bei der Cisco CRA-Administrationsseite anmelden. Dies ist die Sequenz von Vorgängen für den Anmeldefehler:

- 1. Starten Sie Internet Explorer (IE).
- 2. Geben Sie im Adressfeld des Browserfensters http://<CRS Server Name>/AppAdmin ein (siehe Pfeil A in Abbildung 1). Hier kann <CRS Server Name> entweder die IP-Adresse des CRS-Servers oder ein gültiger CRS-Servername sein, den der DNS-Server auflösen kann.Hinweis: Sie können alternativ auf die CRA-Administrationsseite zugreifen, indem Sie Start > Programme > Cisco CRA Administrator > Anwendungsadministrator vom CRS-Server

#### auswählen.Abbildung 1: Authentifizierung

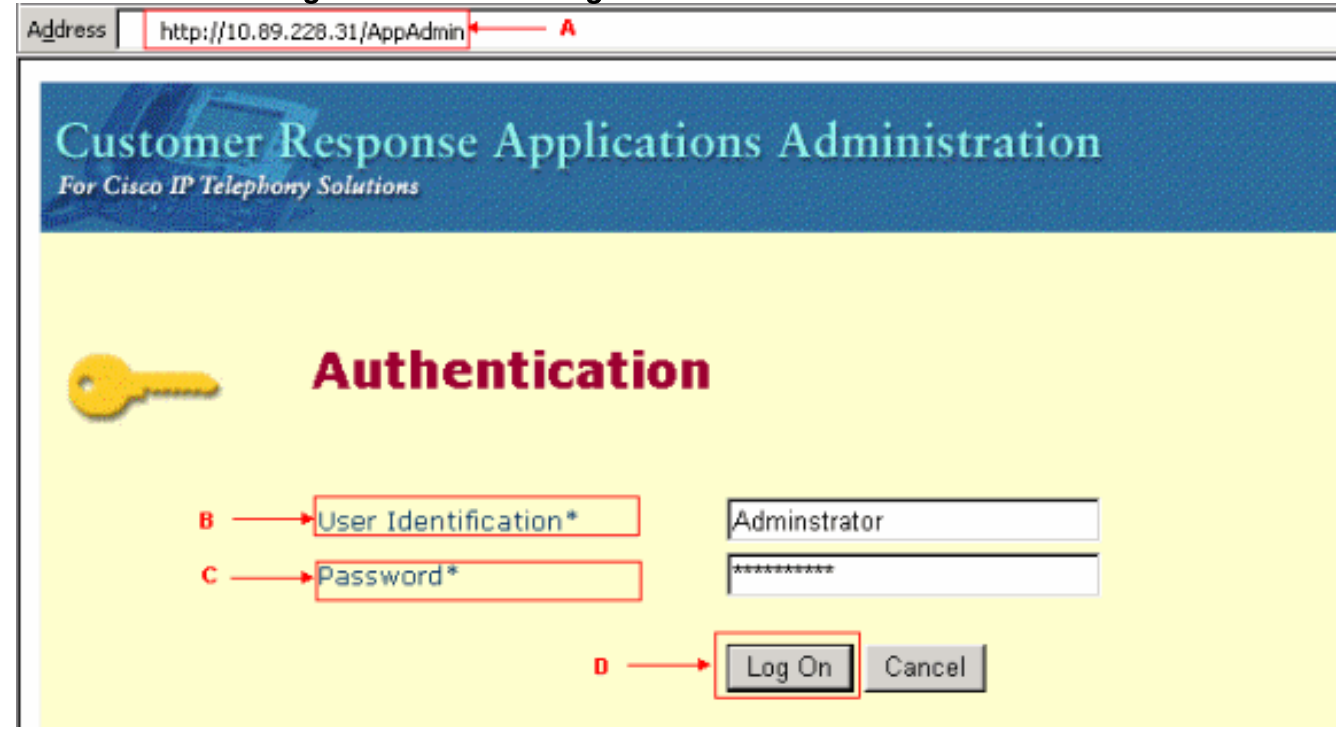

- 3. Geben Sie Administrator im Feld "Benutzererkennung" ein (siehe Pfeil B in Abbildung 1).
- 4. Geben Sie **ciscocisco** in das Feld Kennwort ein (siehe Pfeil C in <u>Abbildung 1)</u>.Hinweis: Das Standardkennwort für den Administratorbenutzer ist ciscocisco.
- 5. Klicken Sie auf **Anmelden** (siehe Pfeil D in <u>Abbildung 1</u>).Die Anmeldung bei der CRA-Verwaltungsseite schlägt fehl, und die Seite "Unauthorized" (Nicht autorisiert) wird angezeigt (siehe rotes Rechteck in Abbildung 2).Abbildung 2: Unbefugte Personen: Anmeldung beim CRS fehlgeschlagen

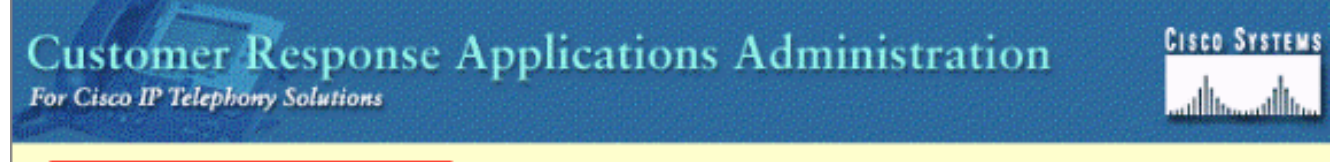

# **Unauthorized**

Please try again. You failed to authenticate yourself while requesting a document that requires authentication. Please use the browsers back button to go back to the login page.

#### <span id="page-2-0"></span>Lösung 1

Gehen Sie wie folgt vor, um dieses Problem zu beheben:

- 1. Benennen Sie die Datei ccndir.ini im Ordner C:\winnt\system32\ccn um.
- 2. Legen Sie in der Datei appadmin.properties, die sich im **C:\Program Files\wfavvid** Ordner befindet, den Eintrag com.cisco.wf.admin.installed auf False fest.

Gehen Sie dann wie folgt vor:

- 1. Navigieren Sie zum Ordner C:\winnt\system32\ccn.
- 2. Umbenennen Sie condir.ini in old.condir.ini oder einen anderen Namen, den Sie auswählen.
- 3. Navigieren Sie zum Ordner C:\Program Files\wfavvid.
- 4. Suchen Sie die Datei appadmin.properties (siehe Abbildung 3). Abbildung 3: Suchen der

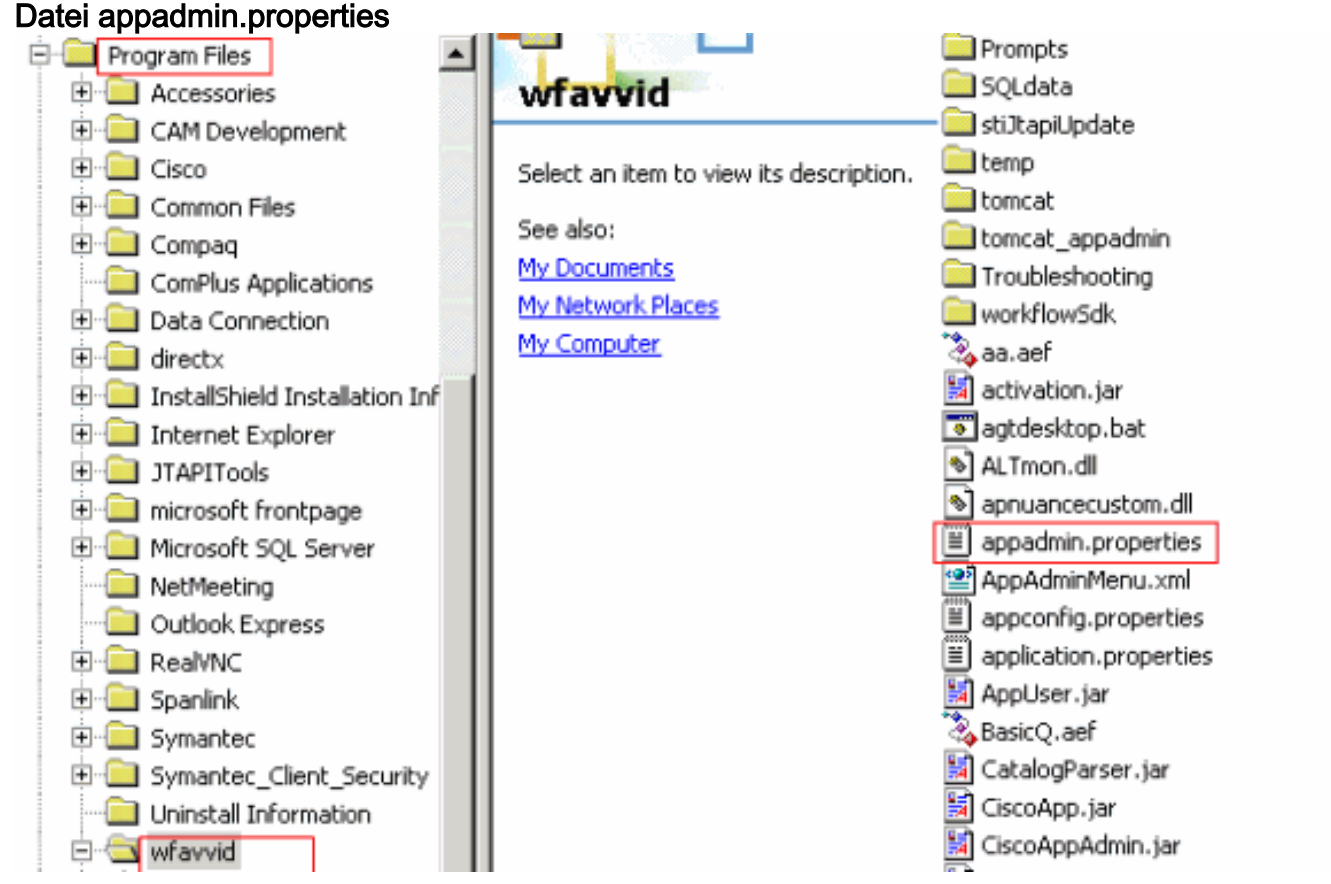

- 5. Bearbeiten Sie die Datei appadmin.properties mit einem Textverarbeitungsprogramm wie Notepad.
- 6. Legen Sie den Eintrag **com.cisco.wf.admin.installed** in der Datei appadmin.properties auf False fest (siehe Pfeil A in Abbildung 4).Abbildung 4: Ändern der Datei appadmin.properties

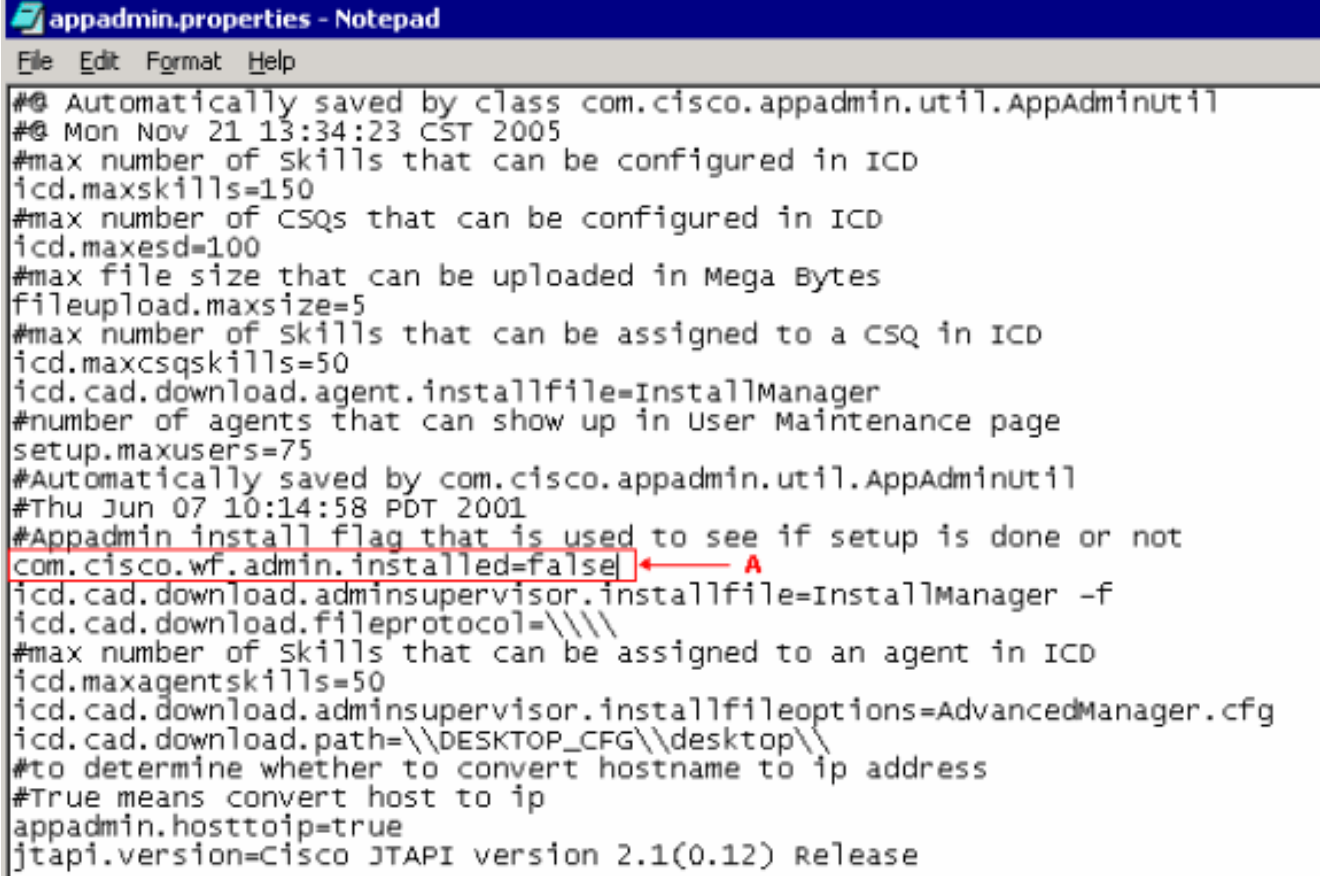

7. Speichern und schließen Sie die Datei.Das Problem tritt nach Abschluss dieses Verfahrens nicht mehr auf.

8. Wählen Sie Start > Programme > Cisco CRA Administrator > Anwendungsadministrator vom CRS-Server aus, um den Anwendungsadministrator zu starten, und melden Sie sich mit dem Cisco Kennwort als Administratorbenutzer an.Die Anmeldung ist jetzt erfolgreich.Hinweis: Wenn Sie nach dem Ändern der IP-Adresse des Cisco CallManager nicht mehr auf die CRA-Administrationsseite zugreifen können, müssen Sie die Cisco CallManager-IP-Adresse im CRS Serviceability Utility aktualisieren. Weitere Informationen finden Sie im Abschnitt Updating Cisco CRS IP Address Information (Cisco CRS IP-Adressinformationen aktualisieren) im [Cisco CRS Administration Guide 4.1\(1\)](//www.cisco.com/en/US/docs/voice_ip_comm/cust_contact/contact_center/crs/express_4_1/maintenance/admin/crs411ag.pdf) .

### <span id="page-4-0"></span>Lösung 2

Wenn die Erstkonfiguration des Clusters bereits mit der Konfiguration der CRS Administrator-Benutzer abgeschlossen wurde und Sie keine Benutzernamen oder Kennwörter haben, führen Sie die folgenden Schritte aus:

- 1. Zugreifen auf das LDAP (entweder Active Directory oder DC Directory).
- 2. Drill down to ou=Cisco, ou=CCN Apps, ou=configuration, ou=<profilename>.\_\$\$CRS40\$\$, ou=usergroup.xxxx.
- 3. Klicken Sie im rechten Teilfenster mit der rechten Maustaste auf **users?array,** und wählen Sie Eigenschaften aus.Im Wertefeld sollte eine Liste von Administrator- oder Supervisor-Benutzern für CRS vorhanden sein. Die mit dem Suffix (1) aufgelisteten Benutzer gelten als CRS-Administratoren.Hinweis: Die mit dem Suffix (2) aufgelisteten Benutzer gelten als Supervisor-Benutzer.
- 4. Verwenden Sie eines der Benutzerkonten des Administrators, um sich bei AppAdmin anzumelden. Wenn Sie das Kennwort nicht haben, setzen Sie es entweder über CCMAdmin oder Active Directory zurück.

# <span id="page-4-1"></span>Timeout-Fehlermeldung für ASP 0113-Skripts

#### <span id="page-4-2"></span>Problem

Wenn Sie versuchen, sich bei der CRA AppAdmin-Seite anzumelden, wird folgende Fehlermeldung angezeigt: Active Server Pages-Fehler ASP 0113. Skript-Zeitüberschreitung. Dieses Problem tritt auf, wenn die Cisco CallManager-IP-Adresse vor kurzem geändert wurde, die ccndir.ini-Datei im CRA-Client jedoch weiterhin auf die alte IP-Adresse verweist.

#### <span id="page-4-3"></span>**Lösung**

Gehen Sie wie folgt vor, um dieses Problem zu beheben:

1. Überprüfen und/oder ändern Sie die Datei ccndir.ini, die sich im Verzeichnis c:\Winnt\system32\ccn auf dem Client-Desktop befindet.Verwenden Sie die richtige Cisco CallManager-IP-Adresse für die LDAPURL-Eigenschaft, wie hier gezeigt:

```
cendir.ini - Notepad
File Edit Format Help
/ USERINFOBASE for profiles
                 "ou=user_info, ou=CCN, o=cisco.com"""
USERINFOBASE
 SYSTEM PROFILEBASE for profiles
                          'ou=systemProfile, ou=CCN, o=cisco.com"""""
SYSTEMPROFILEBASE
 Directory Server URL
""""""""""""""""";",10.10.10.10:8404,1dap://10.10.10.11:8404,1dap://10.10.10.12:8404""""""
```
2. Nachdem Sie die Änderungen vorgenommen haben, starten Sie den IIS-Dienst neu.

# <span id="page-5-0"></span>"I/O AXL Error" beim Zugriff auf die CRA AppAdmin-Seite

#### <span id="page-5-1"></span>Problem

Sie erhalten eine der folgenden Fehlermeldungen (gefolgt von einem leeren Bildschirm), wenn Sie sich bei der CRA AppAdmin-Seite anmelden:

I/O AXL error ODER

URL /j\_security\_check

Wenn Sie versuchen, sich bei der UCCX-Webschnittstelle anzumelden, wird die Anwendung mit der folgenden Meldung ein Timeout ausgelöst: Die AXL-Betriebszeit ist abgelaufen. Versuchen Sie es erneut. Kehren Sie mit der Schaltfläche Zurück zum Browser zur Autorisierungsseite zurück.

#### <span id="page-5-2"></span>Lösung 1

Gehen Sie wie folgt vor, um dieses Problem zu beheben:

- 1. Gehen Sie auf dem CRS-Server zu C:**\Program Files\wfavvid\**, und doppelklicken Sie auf die Datei cet.bat.
- 2. Klicken Sie im Warnmeldungsfenster auf Nein.
- 3. Klicken Sie im linken Bereich mit der rechten Maustaste auf das Objekt AppAdminSetupConfig, und wählen Sie die Option Erstellen aus.
- 4. Klicken Sie auf OK.
- 5. Klicken Sie im neuen Fenster auf die Registerkarte com.cisco.crs.cluster.config.AppAdminSetupConfig.
- 6. Wählen Sie **Neuinstallation** aus der Dropdown-Liste aus, um den Wert für *Setup State* (Installationsstatus) zu ändern.
- 7. Klicken Sie auf OK.
- 8. Nachdem Sie das *AppAdminSetupConfig-*Objekt erstellt haben, melden Sie sich mit dem Benutzernamen Administrator und dem Kennwort ciscocisco an, und führen Sie das Setup erneut aus.

#### <span id="page-5-3"></span>Lösung 2

Starten Sie den Tomcat-Dienst über die SSH-Befehlszeile neu. Um die Konsole auf dem Cisco Unified Communications Manager-Server zu verwenden, melden Sie sich an, und geben Sie den

# <span id="page-6-0"></span>Die UCCX-App-Admin-Seite wird nicht geladen, und die leere Seite wird angezeigt.

#### <span id="page-6-1"></span>Problem

Die Administratorseite für die UCCX-App wird nicht geladen, und eine leere Seite wird angezeigt.

#### <span id="page-6-2"></span>**Lösung**

Gehen Sie wie folgt vor, um das Problem zu beheben:

- 1. Stellen Sie sicher, dass IIS und WWW-Dienste ausgeführt werden.
- 2. Löschen Sie den Ordner appadmin an diesem Speicherort: C:\ProgramFiles\wfavvid\tomcat\_appadmin\webapps
- Starten Sie den Dienst Cisco Unified CCX Node Manager über das Windows Service-Tool 3. neu.

# <span id="page-6-3"></span>UCCX-Installation - Dialogfeld "Leere Webseite"

#### <span id="page-6-4"></span>Problem

Bei der Ersteinrichtung von UCCX v7.0.1 wird am oberen Bildschirmrand ein leeres Popup-Fenster "Dialogfeld für die Webseite" mit der Meldung "Axlhandler-Anfrage" am unteren Bildschirmrand angezeigt, wenn auf die Seite "Cisco Unified CM-Konfiguration" zugegriffen wird. Außerdem sieht der Benutzer den Publisher nur im verfügbaren CTI-Manager-Feld.

#### <span id="page-6-5"></span>**Lösung**

Der Fehler besteht darin, dass die AXL Serviceability so konzipiert ist, dass Sie der Benutzergruppe die Standard-CCM-Benutzerrolle "CCM-Administrator" zur Authentifizierung zuweisen müssen, um Zugriff auf die AXL Serviceability API zu erhalten. Um das Problem zu beheben, fügen Sie dem AXL-Benutzer die AXL-Administratorrolle im Cisco CallManager hinzu.

# <span id="page-6-6"></span>Fehler: Seite kann nicht angezeigt werden

#### <span id="page-6-7"></span>Problem

Auf der Seite AppAdmin wird die Meldung Page kann nicht im Browser angezeigt werden. Beim Neustart des World Wide Publishing Service bleibt der Stoppstatus erhalten.

#### <span id="page-6-8"></span>Lösung

Führen Sie folgende Schritte aus, um dieses Problem zu beheben:

- 1. Öffnen Sie Internet Explorer, und geben Sie http://crsIPAddress:6293/appadmin/ ein.
- 2. Melden Sie sich bei AppAdmin an, und wechseln Sie zur Seite Control Center.
- 3. Wählen Sie das Optionsfeld CRS-Verwaltungsprozess, und klicken Sie auf Neu starten.

4. Beenden Sie den Browser, und starten Sie AppAdmin normal über das Startmenü.

Weitere Informationen finden Sie unter [CSCsu22366]( https://tools.cisco.com/bugsearch/bug/CSCsu22366) (nur [registrierte](//tools.cisco.com/RPF/register/register.do) Kunden).

# <span id="page-7-0"></span>Fehler: Das Update-Utility kann die Datei profile.ini nicht lesen.

#### <span id="page-7-1"></span>Problem

Der Benutzer kann nicht auf die Anwendung zugreifen, und diese Fehlermeldung wird angezeigt:

"The Update Utility is unable to read the profile.ini file. Please check that it exists."

#### <span id="page-7-2"></span>**Lösung**

Die Ursache für diesen Fehler ist die beschädigte Datei profile.ini.

Gehen Sie wie folgt vor, um diesen Fehler zu beheben:

- Gehen Sie zu einem beliebigen funktionierenden Server, kopieren Sie die Datei profile.ini 1. aus dem C:\Program Files\wfavvid\ClusterData-Pfad, und ersetzen Sie die beschädigte Datei.
- 2. Nachdem die beschädigte Datei ersetzt wurde, starten Sie den Server neu.

# <span id="page-7-3"></span>Zugehörige Informationen

• [Technischer Support und Dokumentation - Cisco Systems](//www.cisco.com/cisco/web/support/index.html?referring_site=bodynav)